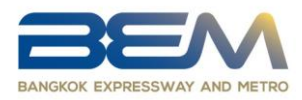

## **วิธีปฏิบตัิในการเข้าประชุมวิสามัญผู้ถือหุ้น ครั้งที่ 1/2565 ผ่านสื่ออิเลก ็ ทรอนิกส์**

ผู้ถือหุ้นหรือผู้รับมอบฉันทะที่ประสงค์จะเข้าประชุมผ่านสื่ออิเล็กทรอนิกส์ โปรดดำเนินการตามขั้นตอน ดังนี้

**การยื่นแบบค ำร้องเข้ำร่วมประชุมผ่ำนสื่ออิเลก ็ ทรอนิกสก่ ์ อนการประชุม**

1. ยื่นแบบคำร้องเข้าร่วมประชุมผ่าน Web browser ให้เข้าไปที่ <https://app.inventech.co.th/BEM093520R> หรือสแกน QR Code นี้ เพื่อเข้าสู่ระบบ

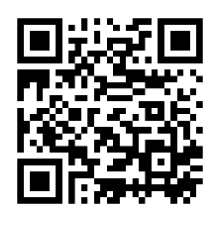

- 2. เลือกประเภทในการยื่นแบบคำร้อง
- 3. กรอกข้อมูลตามที่ระบบแสดง เช่น
	- เลขประจ าตัวประชาชน / เลขที่หนังสือเดินทาง (กรณีเป็นชาวต่างประเทศ)
	- เลขทะเบียนผู้ถือหุ้น
	- ชื่อ นามสกุล
	- จำนวนหุ้น
	- E-mail \*\* 1 บัญชีอีเมล ต่อ 1 เลขทะเบียนผู้ถือหุ้น \*\*
	- เบอร์โทรศัพท์ (สำหรับการรับ OTP)
	- แนบเอกสารเพิ่มเติมรายละเอียดตามสิ่งที่ส่งมาด้วย 6
		- กรณีที่ประสงค์จะเข้าประชุมผ่านสื่ออิเล็กทรอนิกส์ด้วยตนเอง แนบบัตรประจำตัวประชาชน / หนังสือเดินทาง (กรณีเป็นชาวต่างประเทศ) พร้อมลงนาม รับรองสำเนาถูกต้อง (สามารถแนบภาพถ่ายสำเนาได้)
		- กรณีที่มีการมอบฉันทะ แนบหนังสือมอบฉันทะพร้อมเอกสารประกอบตามที่กำหนด
- ี่ 4. เมื่อกรอกข้อมูลครบถ้วนแล้วให้ Click **⊠** ในช่องสี่เหลี่ยม เพื่อยอมรับเงื่อนไขและตกลงปฏิบัติตามข้อกำหนด การเข้าร่วมประชุม
- 5. จากนั้นให้เลือก กดปุ่ม "ส่งแบบคำร้อง / Request"
- 6. รออีเมลจากเจ้าหน้าที่แจ้งรายละเอียดข้อมูลการประชุมและ Username & Password

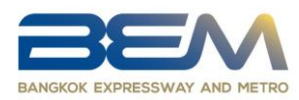

- 7. ส าหรับผู้ถือหุ้นที่ไม่สามารถเข้าร่วมประชุมผ่านสื่ออิเล็กทรอนิกส์ด้วยตนเองได้นั้น ผู้ถือหุ้นสามารถ มอบฉันทะให้บุคคลใดบุคคลหนึ่งตามความประสงค์ หรือเลือกมอบฉันทะให้กรรมการของบริษัท คือ ศาสตราจารย์พิเศษ อรรถพล ใหญ่สว่าง ประธานกรรมการบรรษัทภิบาล บริหารความเสี่ยง และการพัฒนา <u>้อย่างยั่งยืน หรือ พลเอกเชษฐา ฐานะจาโร กรรมการตรวจสอบ </u>ซึ่งเป็นกรรมการอิสระ และเป็นบุคคลที่ไม่มี ส่ วนได้ เสียพิ เศ ษ ที่ แต กต่ างจาก กรรมก ารคนอื่ น ๆ ในทุ ก วาระที่ เสน อในการประชุ มครั้งนี้ โดยกรรมการท่านดังกล่าวจะลงมติในแต่ละวาระตามที่ผู้ถือหุ้นกำหนดไว้ในหนังสือมอบฉันทะ
- 8. สำหรับผู้ถือหุ้นที่ประสงค์จะเข้าร่วมประชุมด้วยตนเอง หรือโดยผู้รับมอบฉันทะที่ไม่ใช่กรรมการบริษัท ผ่านสื่ออิเล็กทรอนิกส์ ระบบลงทะเบียนยื่นแบบคำร้องจะเปิดให้ดำเนินการตั้งแต่วันที่ 17 พฤศจิกายน 2565 เวลา 08.30 - 17.30 น. เป็นต้นไป และสิ้นสุดการลงทะเบียนยื่นแบบค าร้องวันที่ 28 พฤศจิกายน 2565 ้จนจบการประชุม (เฉพาะวันทำการเท่านั้น)
- 9. ระบบประชุมผ่านสื่ออิเล็กทรอนิกส์จะเปิดให้เข้าระบบได้ในวันที่ 28 พฤศจิกายน 2565 เวลา 12:00 น. (ก่อนเปิ ดประชุม 2 ชั่วโมง) โดยผู้ถือหุ้นหรือผู้รับมอบฉันทะใช้ Username และ Password ที่ได้รับ และปฏิบัติตามคู่มือการใช้งานในระบบ
- 10. กรณีผู้ถือหุ้นที่ประสงค์จะมอบฉันทะให้กรรมการบริษัท กรุณาจัดส่งหนังสือมอบฉันทะพร้อมเอกสารประกอบ มายังบริษัททางไปรษณีย์ โดยเอกสารจะต้องมาถึงบริษัทภายในวันที่ 25 พฤศจิกายน 2565 เวลา 17.00 น. ตามที่อยู่ข้างล่างนี้

**ส านักกรรมการและก ากับดูแล บริษทั ทางด่วนและรถไฟฟ้ากรงุ เทพ จา กดั (มหาชน) เลขที่ 238/7 ถนนอโศก-ดินแดง แขวงบางกะปิ เขตห้วยขวาง กรุงเทพฯ 10310**

**หากพบปัญหาในการใช้งาน สามารถติดต่อ Inventech Call Center** โทร. 0 2931 9130 ID Line : @inventechconnect หรือสแกน QR Code ให้บริการระหว่างวันที่ 17 – 28 พฤศจิกายน 2565 เวลา 08.30 – 17.30 น. (เฉพาะวันทำการ ไม่รวมวันหยุดราชการและวันหยุดนักขัตฤกษ์)

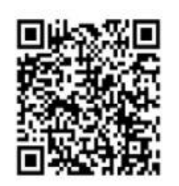

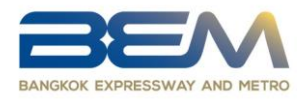

### **ขนั้ ตอนการติดตงั้ระบบ Cisco Webex Meeting**

คู่มือการติดตั้ง และใช้งานระบบ Cisco Webex Meeting สามารถศึกษาวิธีการติดตั้งได้ที่

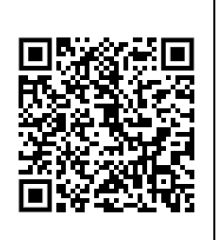

<https://rb.gy/ty0xht> หรือสแกน QR Code นี้

- **1. กำรติดตงั้กำรใช้งำนระบบ Cisco Webex Meeting ผ่ำน PC / Laptop ส าหรับระบบปฎิบตัิการ Windows** 
	- 1. เข้าเว็บไซต์ <https://www.webex.com/downloads.html> หรือสามารถสแกน QR Code นี้

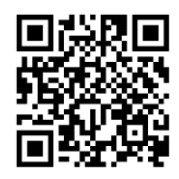

- 2. กดปุ่ม "For Windows (64 bit)/For Windows (32 bit)" เลือกตามระบบปฏิบัติการที่เครื่องของคุณรองรับ
- 3. คลิกไฟล์ที่ดาวน์โหลด "webex.exe" เพื่อทำการเข้าสู่การติดตั้งโปรแกรม Webex Meeting
- 4. รอสักครู่ ระบบทำการติดตั้งโปรแกรม
- 5. กดปุ่ม "Agree" เพื่อยอมรับเงื่อนไขในข้อตกลงสิทธิ์การใช้งาน
- **2. ขนั้ ตอนการติดตงั้การใช้งานระบบ Cisco Webex Meeting ผ่าน Mobile**

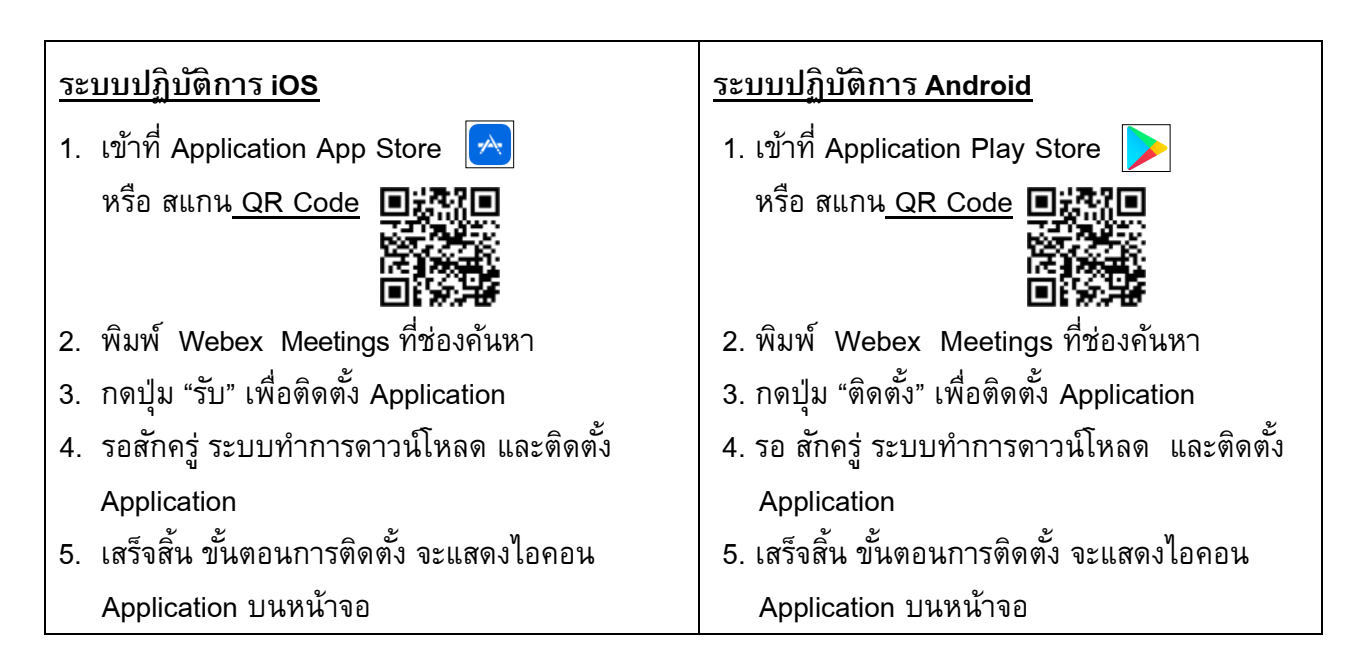

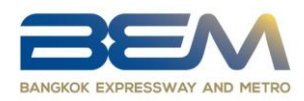

## **ขั้นตอนการลงทะเบียนเพื่อเข้าร่วมประชุม (e-Register)**

- 1. คลิกลิงก์ URL สำหรับเข้าห้องประชุมที่ได้รับจากอีเมล
- 2. นำ Username และ Password มากรอกหรือขอรหัส OTP ในการเข้าสู่ระบบ
- 3. กดปุ่ม "ลงทะเบียนเข้าร่วมประชุม" โดยคะแนนเสียงจะถูกนับเข้าองค์ประชุม
- 4. กดปุ่ม "รับชมถ่ายทอดสด"
- 5. กรณีใช้งานผ่าน PC/Laptop กรุณากรอกรายละเอียดเพื่อลงทะเบียนเข้ารับชมถ่ายทอดสดผ่าน Application Webex Meeting ดังนี้
	- 5.1 กรอกอีเมล ในช่อง Email Address ให้ตรงกับอีเมลที่ทำการยื่นแบบคำร้อง
	- 5.2 กดปุ่ม "Join Now"
	- 5.3 กด "Run a temporary application"
	- 5.4 กดไฟล์ที่ดาวน์โหลด
	- 5.5 กดปุ่ม "Join Event" เพื่อเข้าร่วมประชุม
- 6. กรณีใช้งานผ่าน Mobile/iPad กรุณากรอกรายละเอียดเพื่อลงทะเบียนเข้ารับชมถ่ายทอดสดผ่าน Application Webex Meeting ดังนี้
	- 6.1 กดปุ่ม "Join**"**
		- กรณีไม่เคยเข้าใช้งาน Webex Meetingsมาก่อนให้ กดปุ่ม "ACCEPT**"** (กรณีเป็น Android) หรือ กดปุ่ม "I Accept**"** (กรณีเป็น IOS)
	- 6.2 กรอกชื่อในช่อง Name, กรอกอีเมล ในช่อง Email Address ให้ตรงกับอีเมลที่ทำการยื่นแบบคำร้อง
	- 6.3 กด "ตกลง"**, "**อนุญาต" การเข้าถึงต่าง ๆ ของ Application
	- 6.4 กดปุ่ม "Join**"** เพื่อเข้าร่วมประชุม

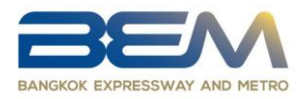

# **ขั้นตอนการลงคะแนนเสียง (e-Voting)**

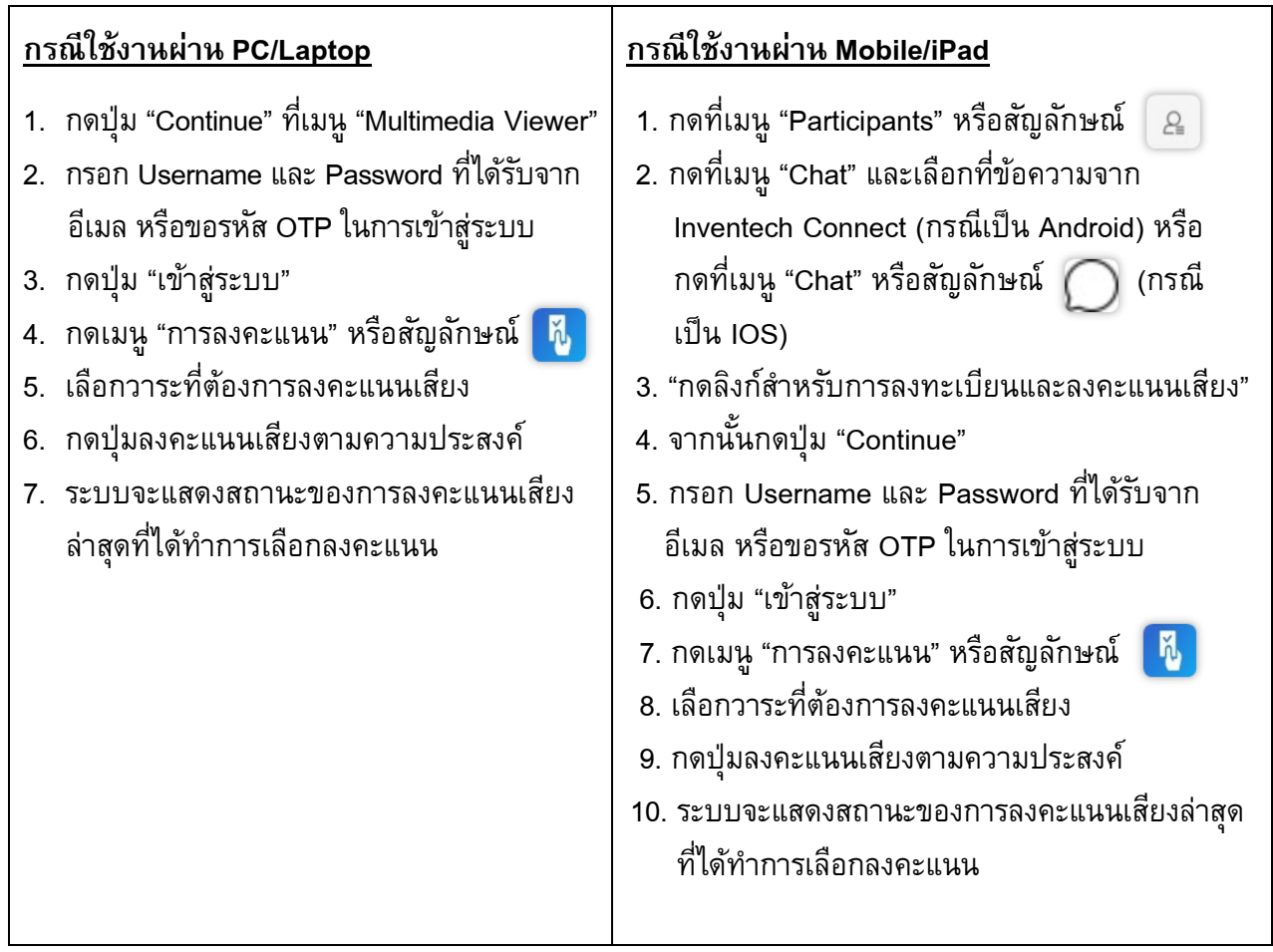

หากต้องการยกเลิกการลงคะแนนเสียงล่าสุด กรุณากดปุ่ม <mark>(<sup>ตกลุกกรรมรถเทศสัมพรรค</mark> (ซึ่งหมายความว่า</mark></sup> ผลคะแนนล่าสุดของท่านจะเท่ากับการไม่ออกเสียงลงคะแนน หรือผลคะแนนของท่านจะถูกนำไปรวม ึกับคะแนนเสียงที่การประชุมกำหนด) โดยท่านสามารถแก้ไขการออกเสียงลงคะแนนได้จนกว่าระบบ จะปิดรับผลคะแนน

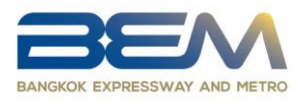

 **ขั้นตอนการถามค าถามผ่านระบบ Inventech Connect** ึกดเมนู "การส่งคำถาม" หรือสัญลักษณ์ 1. การพิมพ์คำถาม • เลือกวาระที่ต้องการสอบถามคำถาม พิมพ์คำถามแล้ว กด "ส่ง" 2. การถามผ่านภาพและเสียง เลือกวาระที่ต้องการสอบถามคำถาม • กดปุ่ม "จองคิวสอบถามผ่านภาพและเสียง" หรือสัญลักษณ์ <u>องคัวสอบถามผ่านภาพและเสี่ยง</u> • กรอกชื่อที่ใช้บน Webex

• กดปุ่ม "จองคิว" หรือสัญลักษณ์

ิจองคิว

้ รอสัญญาณจากเจ้าหน้าที่ในการให้คิวถามคำถามทางช่อง Chat

 **ค่มู ือการติดตงั้ Application Webex Meetings และคู่มือการใช้งาน Inventech Connect**

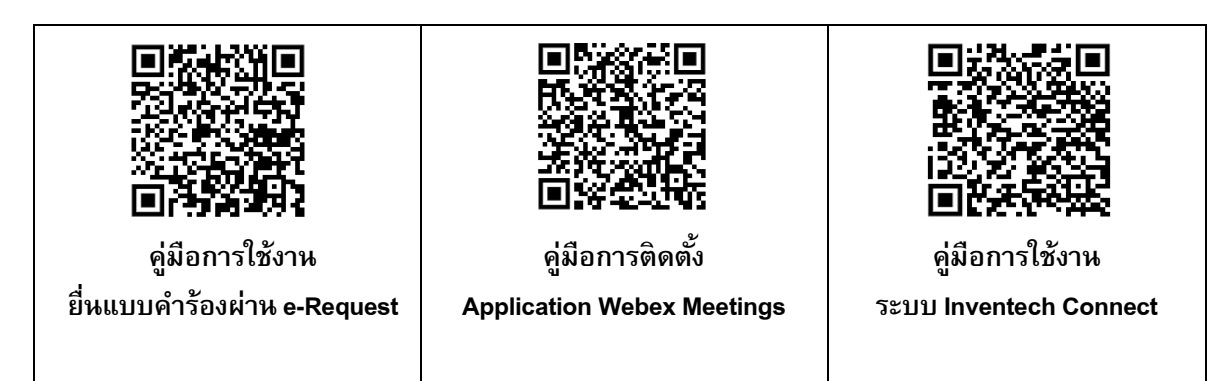

- <u>หมายเหตุ</u> การทำงานของระบบระบบประชุมผ่านสื่ออิเล็กทรอนิกส์ และระบบ Inventech Connect ขึ้นอยู่กับระบบ อินเตอร์เน็ตที่รองรับของผู้ถือหุ้นหรือผู้รับมอบฉันทะ รวมถึงอุปกรณ์ และ/หรือ โปรแกรมของอุปกรณ์ กรุณาใช้อุปกรณ์ และ/หรือโปรแกรมดังต่อไปนี้ในการใช้งานระบบ
	- 1. ความเร็วของอินเทอร์เน็ตที่แนะนำ
		- $\bullet$  High Definition Video: ควรมีความเร็วอินเทอร์เน็ตที่ 2.5 Mbps (ความเร็วอินเทอร์เน็ตที่แนะนำ)
		- High Quality Video: ควรมีความเร็วอินเทอร์เน็ตที่ 1.0 Mbps
		- $\bullet$   $\,$  Standard Quality Video: ควรมีความเร็วอินเทอร์เน็ตที่ 0.5 Mbps
	- 2. อุปกรณ์ที่สามารถใช้งานได้
		- โทรศัพท์เคลื่อนที่/อุปกรณ์แท็ปเล็ต ระบบปฎิบัติการ iOS หรือ Android
		- เครื่องคอมพิวเตอร์/เครื่องคอมพิวเตอร์โน้ตบุ๊ค ระบบปฏิบัติการ Windows หรือ Mac
	- 3. อินเทอร์เน็ตเบราว์เซอร์ Firefox หรือ Chrome (เบราว์เซอร์ที่แนะนำ) หรือ Safari

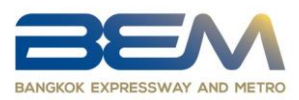

## **ผังแสดงขั้นตอนการเข้าร่วมประชุมผ่านสื่ออิเล็กทรอนิกส์ (e-Meeting)**

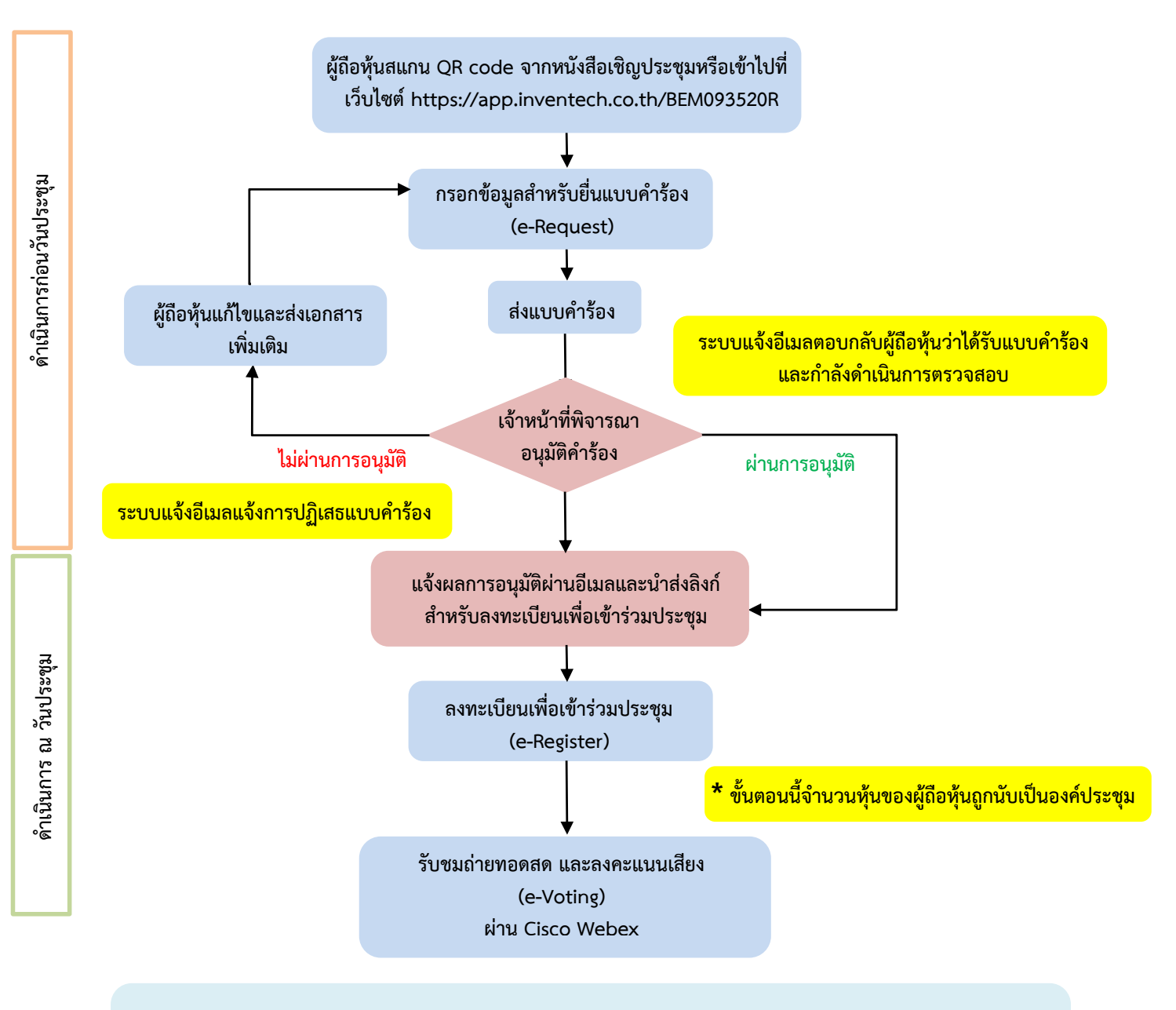

#### **หมายเหต**

<u>1. กรณีรับมอบฉันทะจากผู้ถือหุ้นมากกว่า 1 คน</u>

- ผู้เข้าร่วมประชุมสามารถกดปุ่ม "สลับบัญชี" โดยบัญชีก่อนหน้าจะยังถูกนับเป็นฐานในการประชุม

**2. กร ออก ากการประชุม**

- ผู้เข้าร่วมประชุมสามารถกดปุ่ม "ออกจากการประชุม" ซึ่งระบบจะนำคะแนนเสียงของผู้ถือหุ้น ผู้รับมอบฉันทะ ืออกจากการประชุมสำหรับวาระที่ยังไม่ได้ลงคะแนนเสียง

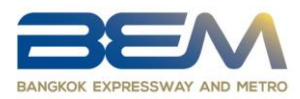

#### หมายเหตุ :

- 1. ผู้ถือหุ้นต้องนำ Username และ Password ที่ได้รับจาก E-mail มากรอกเพื่อทำการลงทะเบียน โดยระบบจะทำการลงทะเบียนและนับเป็นองค์ประชุมให้ที่ขั้นตอนนี้ (หากผู้ถือหุ้นไม่ทำการ ลงทะเบียนเพื่อเข้าร่วมประชุม ระบบจะไม่นับเป็นองค์ประชุม และไม่สามารถโหวตคะแนนได้ รวมถึงจะไม่สามารถรับชมการถ่ายทอดการประชุมได้ และถ้าผู้ถือหุ้นทำการกดปุ่ม "ออกจาก การประชุม" ระหว่างการประชุม ระบบจะทำการตัดคะแนนเสียงออกจากองค์ประชุม)
- 2. ผู้ถือหุ้นต้องเตรียม E-mail สำหรับยื่นแบบคำร้องเพื่อรับ 1) ลิงค์สำหรับการลงทะเบียนเข้าร่วมประชุม 2) Username และ Password สำหรับเข้าประชุม
- 3. ข้อมูลที่กรอกในระบบต้องตรงกันกับข้อมูล ณ วัน Record Dateจากบริษัท ศูนย์รับฝากหลักทรัพย์ (ประเทศไทย) จำกัด (TSD)

หากท่านผู้ถือหุ้นมีคำถามหรือต้องการติดต่อแก้ไขปัญหาเกี่ยวกับการลงทะเบียน สามารถติดต่อเจ้าหน้าที่ **Call Center หมายเลขโทรศัพ ท์0 2931 9130 ช่วงเวลาท าการ 08.30 – 17.30 น. ตั้งแต่วันที่ 17 -28 พฤศจิกายน 2565 (ยกเว้นวันเสาร์-อาทิตย)์**